# EMAIL DELIVERY **TECHNICAL** CONFIGURATION GUIDE

**LEARN HOW TO SET UP YOUR WEBSITE, CONFIGURE YOUR DNS, AND MANAGE YOUR LIST(S)**

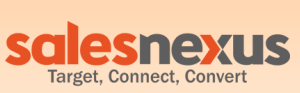

## INTRODUCTION

Success in email marketing involves taking care of a number of details, some obvious and some essentially hidden from view.

We created this guide to help you understand and address some of these hidden factors that can make or break the success of your campaigns.

Keep in mind that this is essentially an every evolving game of cat and mouse. Google and Outlook currently dominate the market: 80%+ of emails get read in those platforms. But, they don't publish the "rules" to get placed in the inbox. We have to continually guess, test and adjust. This quide is our current understanding of the most important technical configuration factors to consider. We hope it helps!

SalesNexus is always here to help you if you get stuck. Here are just a few additional helpful options:

### **Email [Marketing](https://www.salesnexus.com/lead-generation-service) Services**

**Email [Campaign](https://www.salesnexus.com/wp-content/uploads/2021/03/Email-Campaign-Creation-Guide-SalesNexus-1.pdf) Guide**

**Email [Template](https://www.salesnexus.com/wp-content/uploads/2021/02/Email-Template-Creation-Guide-SalesNexus.pdf) Guide**

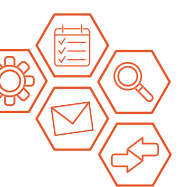

## WEBSITE SET UP

First we need to have a website set up.

This must be an actual functioning web page that is relevant to the emails being sent.

Select a domain that we will send our email campaigns FROM (the domain in the from address that our emails will be sent from).

## DNS SETUP

## DMARC DNS Setup: How to Add DMARC at your DNS Provider

#### **1. Visit DNS Hosting Provider & Select Create Record**

Now that you have decided on your record. You will need to visit your DNS Hosting provider and login.

From there you will need to find the prompt to create a new record or find the TXT section to edit. Interfaces vary from hosting provider to hosting provider.

Once you have loaded the new record creation wizard, you will notice three important fields:

#### **Host/Name: Record Type: Value:**

The names of these fields may vary across all of the different hosting providers.

#### **2. Select TXT DNS Record Type**

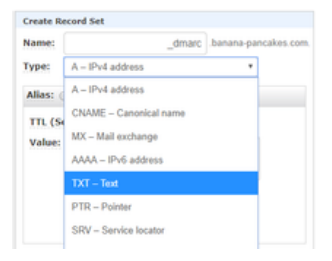

Based on provider you will likely see a drop down list of DNS record types to choose from.

You will want to select the "TXT" one.

#### **3. Add Host Value**

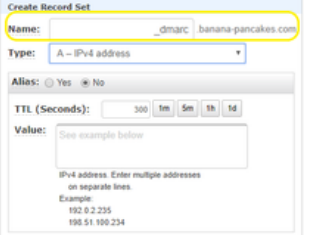

In this field more than likely you will input the value DMARC and the hosting provider will append the domain or subdomain after that value.

Note: If you are adding a DMARC record for a subdomain, you will likely put the value \_**dmarc.subdomain.** in the input field and the provider will likely append the domain to the end. An example of this format is displayed below:

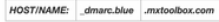

#### **4. Add "Value" information**

There are two required tag-value pairs that MUST be present on every DMARC record. They are "**v**" and "**p**".

- The only tag-value pair for "v" is v=DMARC1
- For the "p" tag pair "p=" can be paired with none, quarantine, or reject. As tag-value pairs they would look like: p=none or p=quarantine or p=reject

MxToolbox recommends all new DMARC records should start with p=none, as this policy value allows you to identify email delivery problems due to the domain's SPF or DKIM so that mail isn't accidentally quarantined or rejected. We also strongly recommend you include the "rua" tag as well so that you will see the resulting reports on your email's performance.

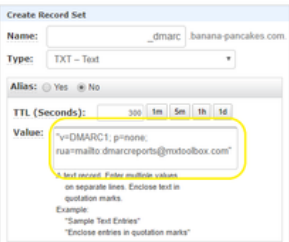

- Each tag in this list should be separated by semicolons
- The "rua" & "ruf" tags support multiple email addresses with each separated by a comma
- **•** There are several "Advanced Tags" that can be added, but aren't recommended for initial setup

The record you input into the Value field should look similar to the below example value for a DMARC record.

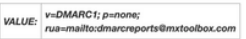

#### **5. Hit Create/Save Button**

Once you have input all of those details your record should look like the below image and you will want to them hit the save or submit button to generate the record.

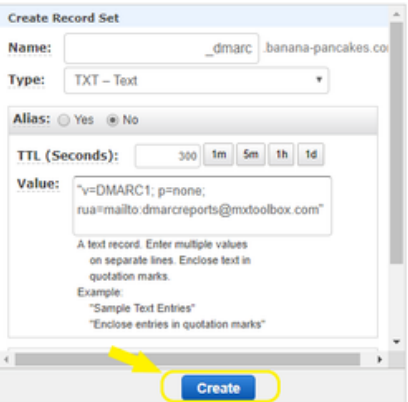

#### **6. Validate Record is Setup Correctly**

The last step you will want to [perform](https://mxtoolbox.com/dmarc.aspx?referrer=dmarcsetupno6) is to **Run a DMARC Record Check** to verify the record you just created has the correct values and syntax.

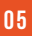

## Set Up Spf & DKIM

This is something you need to have set up. SalesNexus will provide you with TXT records to add to the DNS once we've selected a domain.

#### How to setup your domain with [Salesnexus](https://salesnexussupport.zendesk.com/hc/en-us/articles/4418065874701-How-to-setup-your-domain-with-Salesnexus-email-campaigns-DKIM-on-snmail2) email campaigns (DKIM) on snmail2

#### **What is DKIM?**

Domain Keys Identified Mail (DKIM) allows senders to associate a domain name with an email message, thus vouching for its authenticity.

In other words, DKIM is a protocol through which you can give authorization/permission to another service or platform to send out emails using your email address, on your behalf.

#### **Why is it important?**

It serves as your digital email signature, telling the recipient's email server that the email genuinely came from you as the sender, and not from other parties that are trying to use/forge your email address. Thus, this is an added extra layer of security and authenticity.

#### **What the advantage and benefits?**

Once Sales Nexus and your email server provider/host setup a DKIM together, this will digitally "sign" all emails coming out from your Sales Nexus account, as authorized/verified for us to send out emails to your recipients, using your email address on your behalf and with your permission. This will make spam filters see that the messages are being sent with your permission to recipients and will mark it as safe and legit.

#### **What's the effect of using a platform/service to send out emails without DKIM?**

Spam filters can detect emails that they receive, that does not have the digital signing (DKIM) or have not come from your actual email server, which increases the chance that the unverified emails (without DKIM), will reach the recipient's spam folder, or could be blocked by a firewall or network level spam filer or not even reach the recipient's inbox or spam folder at all.

Some, if not most of the email host/provider's anti-spam software, will treat email messages, that came from a different service/platform compared to where they claimed they were sent from, as dangerous, suspicious or a potential fraudulent email and will most likely tag them as spam or may even block them.

#### **DKIM vs. Without DKIM**

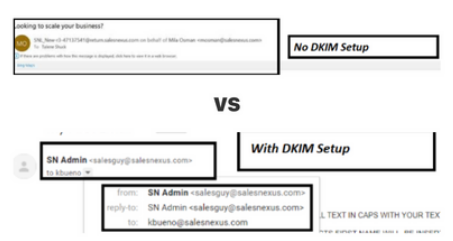

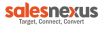

#### **How to check if your DKIM is Active?**

#### **Step 1 : Go to My Record**

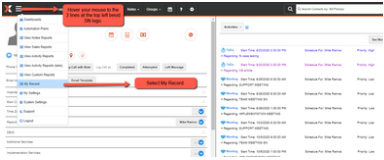

**Step 2: Check on the email and look for a check mark**

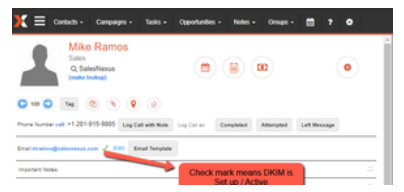

**Note: If you see an red X mark besides the email address it means DKIM is not set up and active.**

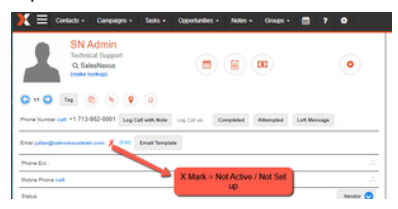

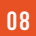

## Set up MX record

Essentially, the receiving mail server will check to see if the domain has an MX record setup. If not, that's a negative sign from an email delivery point of view.

So, just setting up the MX record and at least one functioning email address will suffice.

## LIST MANAGEMENT

## [Cleansing](https://salesnexussupport.zendesk.com/hc/en-us/articles/360032875651-How-to-Cleanse-Email-Addresses-with-SalesNexus) the list

#### **Why cleanse?**

Keeping your list clean is the key to successful email marketing and efficient calling campaigns.

Any list loaded into SalesNexus can be cleansed to validate email addresses and identify spam traps.

A **Spam Trap** is an email address created by Spam Filters or one of the major ISPs (Yahoo, Gmail, Comcast, etc.) for the purpose of identifying email blasts.

We want to make sure that the lists you use are clean of as many spam traps as possible. To help with that we have **List Validation** turned on for all database. This service looks at any new contacts being imported into your database and checks them against known spam traps. By doing this, we keep your good name off the major spam filter programs and allow you to get your message to the people you want to reach.

**Cleansing your list improves email delivery rates and avoids spam complaints.**

#### **How to cleanse**

To manage your lists, go to: Settings > Add Contacts > Manage Imported Lists You have the option to either cleanse lists with EmailOversight or you can remove the list from your database.

#### **Cleanse with [EmailOversight](https://emailoversight.com/)**

This will validate each email address with EmailOversight. Valid emails will have the 'Do Not Send' setting cleared while invalid emails will be marked as 'Do Not Send'.

You can choose to use either your own EmailOversight account or to purchase the service through the SalesNexus shopping cart.

\*If you use your own account for EmailOversight, add https://logon.salesnexus.com to your domain whitelist.

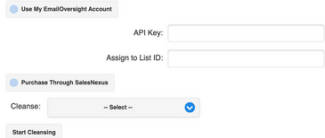

You will be asked to confirm your request; Clicking 'PROCEED' will submit the request to the service.

#### **Delete Selected Lists**

This will remove each contact that is on this list, Including notes, activities, and opportunities associated with each contact, once deleted, you will not be able to restore these contacts.

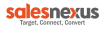

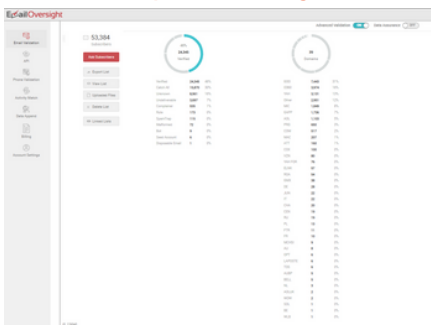

#### **Here's an Example of Cleansing Results**

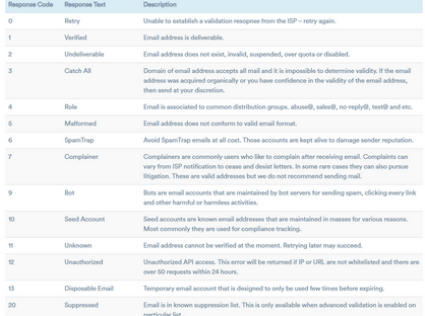

### Building a Bigger List

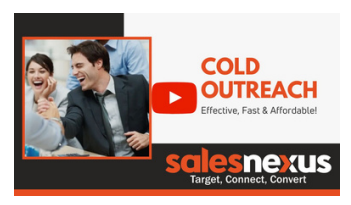

Learn how to easily build a list of target customers with emails, phone numbers, address and more.

**RampedUp** 

Over 500 million professional contacts including emails, business phone, mobile phone, mailing address, social media profiles and more. Contact data is sourced using LinkedIn and maintained by continuously scanning LinkedIn for updates. Every email address is validated.

#### **Pricing Options**

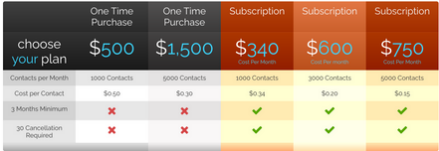

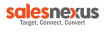

We hope this helps clear up the step you need to take to start sending out email campaigns, and ensuring that your emails correctly land in the right place.

For more information, you can visit our website at:

#### **[www.salesnexus.com](https://www.salesnexus.com/)**

And get some additional support and resources in our

### **[Learning](https://www.salesnexus.com/support) Center**

Here are some quick links to get you started in Email Marketing:

- **Email [Marketing](https://www.salesnexus.com/lead-generation-service) Services**
- **Email [Campaign](https://www.salesnexus.com/wp-content/uploads/2021/03/Email-Campaign-Creation-Guide-SalesNexus-1.pdf) Guide**
- **Email [Template](https://www.salesnexus.com/wp-content/uploads/2021/02/Email-Template-Creation-Guide-SalesNexus.pdf) Guide**

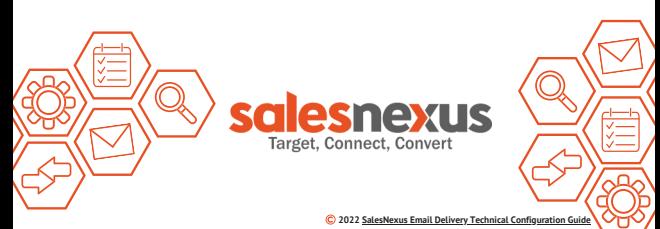